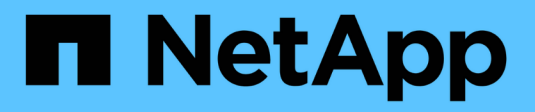

## **Stage 1. Prepare for upgrade**

Upgrade controllers

NetApp December 01, 2022

This PDF was generated from https://docs.netapp.com/us-en/ontap-systems-upgrade/upgrade-arlmanual-app/stage\_1\_index.html on December 01, 2022. Always check docs.netapp.com for the latest.

# **Table of Contents**

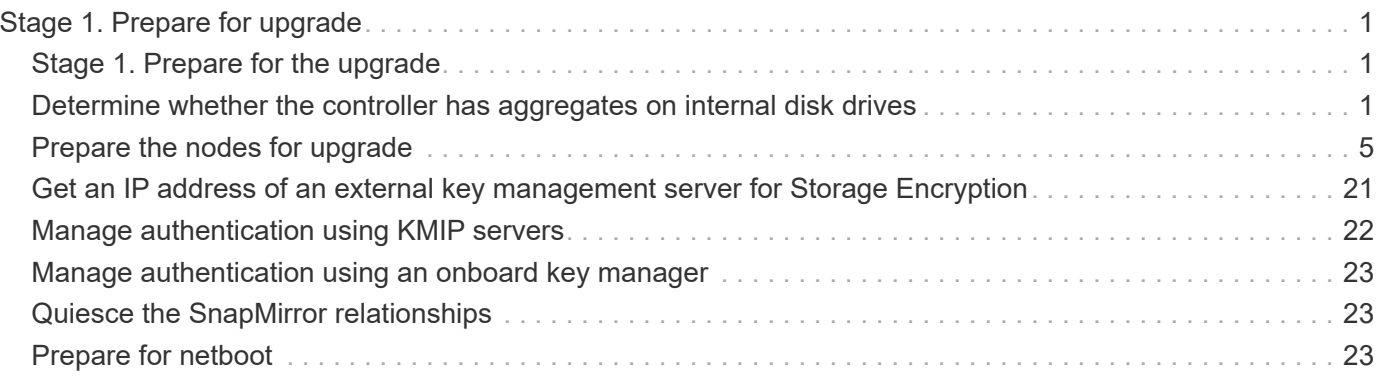

# <span id="page-2-0"></span>**Stage 1. Prepare for upgrade**

## <span id="page-2-1"></span>**Stage 1. Prepare for the upgrade**

During Stage 1, you must prepare the nodes for the upgrade and run a series of prechecks. You might need to rekey disks for Storage Encryption. You must also prepare to netboot the new controllers.

### **Steps**

- 1. [Determine whether the controller has aggregates on internal disk drives](#page-2-2)
- 2. [Prepare the nodes for upgrade](#page-6-0)
- 3. [Get an IP address of an external key management server for storage encryption](#page-22-0)
- 4. [Manage authentication using KMIP servers](#page-23-0)
- 5. [Manage authentication using an onboard key manager](#page-24-0)
- 6. [Quiesce the SnapMirror relationships](#page-24-1)
- 7. [Prepare for netboot](#page-24-2)

## <span id="page-2-2"></span>**Determine whether the controller has aggregates on internal disk drives**

If you are upgrading controllers with internal disk drives, you need to complete several commands and examine their output to confirm that none of the internal disk drives contains root aggregates or data aggregates.

## **About this task**

If you are not upgrading controllers with aggregates on internal disk drives, skip this section and go to the section [Prepare the nodes for upgrade](#page-6-0).

### **Steps**

1. Enter the nodeshell, once for each of the original nodes.

system node run -node *node\_name*

2. Display the internal drives:

sysconfig -av

The system displays detailed information about the node's configuration, including storage, as seen in the partial output shown in the following example:

node> sysconfig -av slot 0: SAS Host Adapter 0a (PMC-Sierra PM8001 rev. C, SAS, UP) Firmware rev: 01.11.06.00 Base WWN: 5:00a098:0008a3b:b0 Phy State: [0] Enabled, 6.0 Gb/s [1] Enabled, 6.0 Gb/s [2] Enabled, 6.0 Gb/s [3] Enabled, 6.0 Gb/s ID Vendor Model FW Size 00.0 : NETAPP X306 HMARK02TSSM NA04 1695.4GB (3907029168 512B/sect) 00.1 : NETAPP X306\_HMARK02TSSM NA04 1695.4GB (3907029168 512B/sect) 00.2 : NETAPP X306 HMARK02TSSM NA04 1695.4GB (3907029168 512B/sect) 00.3 : NETAPP X306\_HMARK02TSSM NA04 1695.4GB (3907029168 512B/sect) 00.4 : NETAPP X306 HMARK02TSSM NA04 1695.4GB (3907029168 512B/sect) 00.5 : NETAPP X306\_HMARK02TSSM NA04 1695.4GB (3907029168 512B/sect) 00.6 : NETAPP X306 HMARK02TSSM NA04 1695.4GB (3907029168 512B/sect) 00.7 : NETAPP X306\_HMARK02TSSM NA04 1695.4GB (3907029168 512B/sect) 00.8 : NETAPP X306\_HMARK02TSSM NA04 1695.4GB (3907029168 512B/sect) 00.9 : NETAPP X306\_HMARK02TSSM NA04 1695.4GB (3907029168 512B/sect) 00.10: NETAPP X306\_HMARK02TSSM NA04 1695.4GB (3907029168 512B/sect) 00.11: NETAPP X306\_HMARK02TSSM NA04 1695.4GB (3907029168 512B/sect) ...

3. Examine the storage output of the sysconfig  $-av$  command to identify the internal disk drives, and then record the information.

Internal drives have "00." at the beginning of their ID. The "00." indicates an internal disk shelf, and the number after the decimal point indicates the individual disk drive.

<span id="page-3-0"></span>4. Enter the following command on both controllers:

aggr status -r

The system displays the aggregate status of the node, as shown in the partial output in the following example:

```
node> aggr status -r
Aggregate aggr2 (online, raid dp, parity uninit'd!) (block checksums)
Plex /aggr2/plex0 (online, normal, active)
RAID group /aggr2/plex0/rg0 (normal, block checksums)
RAID Disk Device HA SHELF BAY CHAN Pool Type RPM Used (MB/blks)
Phys (MB/blks)
--------- --------- -- ----- --- ---- ---- ---- ---- ------------------
------------------
dparity 0a.00.1 0a 0 1 SA:B 0 BSAS 7200 1695466/3472315904
1695759/3472914816
parity 0a.00.3 0a 0 3 SA:B 0 BSAS 7200 1695466/3472315904
1695759/3472914816
data 0a.00.9 0a 0 9 SA:B 0 BSAS 7200 1695466/3472315904
1695759/3472914816
...
```
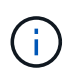

The device used to create the aggregate might not be a physical disk but might be a partition.

5. Examine the output of the  $\alpha$ ggr status  $-r$  command to identify the aggregates using internal disk drives, and then record the information.

In the example in the previous step, "aggr2" uses internal drives, as indicated by the shelf ID of "0".

6. Enter the following command on both controllers:

aggr status -y

The system displays information about the volumes on the aggregate, as shown in the partial output in the following example:

```
node> aggr status -v
...
aggr2 online raid dp, aggr nosnap=off, raidtype=raid dp,
raidsize=14,
                 64-bit raid lost write=on,
ignore inconsistent=off,
                 rlw on snapmirrored=off, resyncsnaptime=60,
                                   fs_size_fixed=off,
lost write protect=on,
                                 ha policy=cfo, hybrid enabled=off,
percent snapshot space=0%,
                                 free space realloc=off, raid cv=on,
thorough_scrub=off
          Volumes: vol6, vol5, vol14
...
aggr0 online raid dp, aggr root, diskroot, nosnap=off,
raidtype=raid_dp,
                 64-bit raidsize=14, raid lost write=on,
ignore inconsistent=off,
                 rlw on snapmirrored=off, resyncsnaptime=60,
fs_size_fixed=off,
                                 lost write protect=on, ha policy=cfo,
hybrid_enabled=off,
                                 percent_snapshot_space=0%,
free_space_realloc=off, raid_cv=on
          Volumes: vol0
```
Based on the output in [Step 4](#page-3-0) and Step 6, aggr2 uses three internal drives—"0a.00.1", "0a.00.3", and "0a.00.9"—and the volumes on "aggr2" are "vol6", "vol5", and "vol14". Also, in the output of Step 6, the readout for "aggr0" contains the word "root" at the beginning of the information for the aggregate. That indicates that it contains a root volume.

- 7. Examine the output of the  $\alpha$ ggr status -v command to identify the volumes belonging to any aggregates that are on an internal drive and whether any of those volumes contain a root volume.
- 8. Exit the nodeshell by entering the following command on each controller:

exit

9. Take one of the following actions:

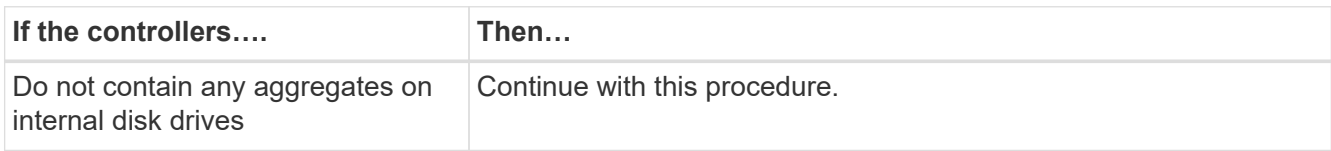

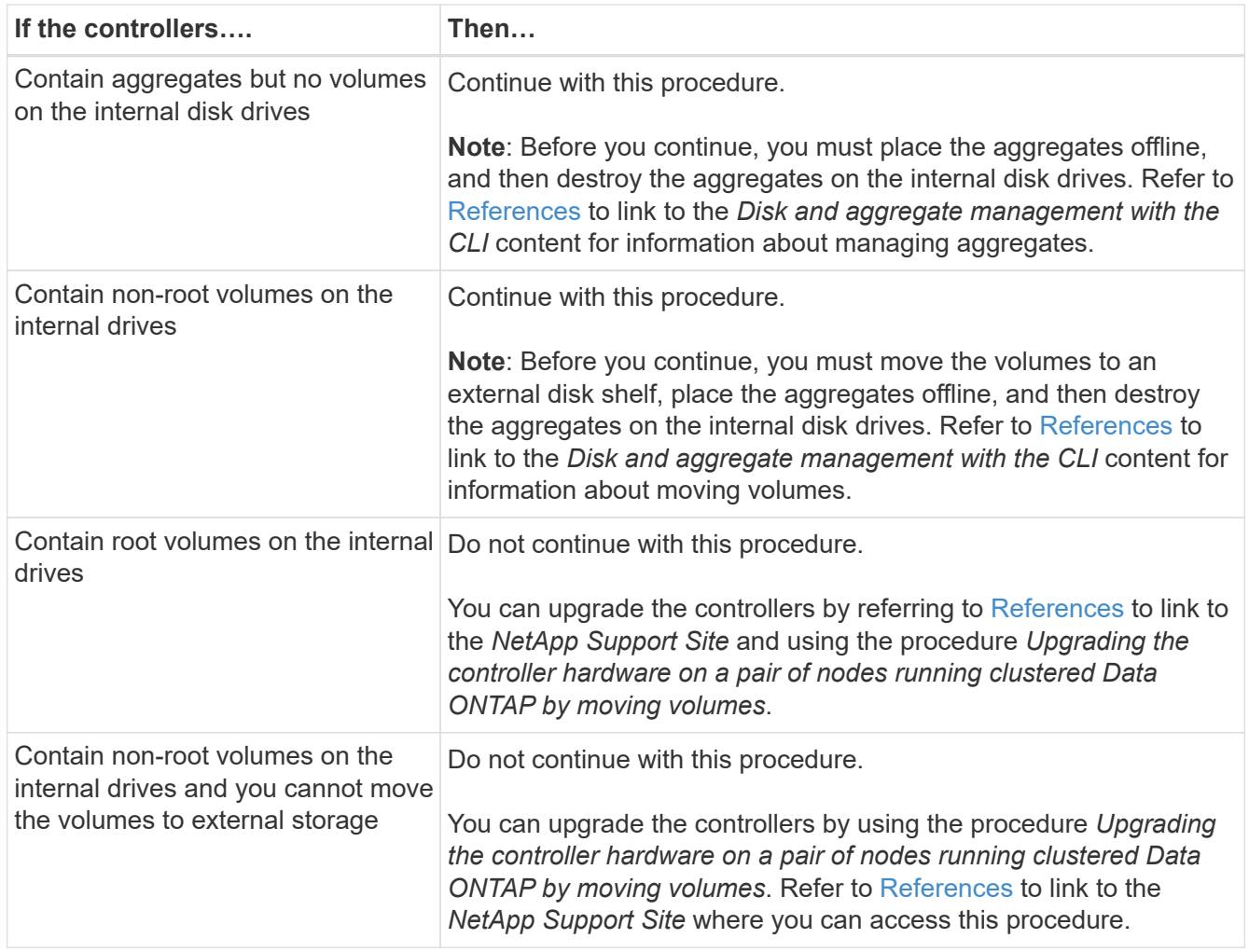

## <span id="page-6-0"></span>**Prepare the nodes for upgrade**

Before you can replace the original nodes, you must confirm that they are in an HA pair, have no missing or failed disks, can access each other's storage, and do not own data LIFs assigned to the other nodes in the cluster. You also must collect information about the original nodes and, if the cluster is in a SAN environment, confirm that all the nodes in the cluster are in quorum.

## **Steps**

1. Confirm that each of the original nodes has enough resources to adequately support the workload of both nodes during takeover mode.

Refer to [References](https://docs.netapp.com/us-en/ontap-systems-upgrade/upgrade-arl-manual-app/other_references.html) to link to *High Availability management* and follow the *Best practices for HA pairs* section. Neither of the original nodes should be running at more than 50 percent utilization; if a node is running at less than 50 percent utilization, it can handle the loads for both nodes during the controller upgrade.

- 2. Complete the following substeps to create a performance baseline for the original nodes:
	- a. Make sure that the diagnostic user account is unlocked.

**Important**: The diagnostic user account is intended only for low-level diagnostic purposes and should

be used only with guidance from technical support.

**Important**: For information about unlocking the user accounts, refer to [References](https://docs.netapp.com/us-en/ontap-systems-upgrade/upgrade-arl-manual-app/other_references.html) to link to the *System Administration Reference*.

b. Refer to [References](https://docs.netapp.com/us-en/ontap-systems-upgrade/upgrade-arl-manual-app/other_references.html) to link to the *NetApp Support Site* and download the Performance and Statistics Collector (Perfstat Converged).

The Perfstat Converged tool lets you establish a performance baseline for comparison after the upgrade.

- c. Create a performance baseline, following the instructions on the NetApp Support Site.
- 3. Refer to [References](https://docs.netapp.com/us-en/ontap-systems-upgrade/upgrade-arl-manual-app/other_references.html) to link to the *NetApp Support Site* and open a support case on the NetApp Support Site.

You can use the case to report any issues that might arise during the upgrade.

4. Verify that NVMEM or NVRAM batteries of node3 and node4 are charged, and charge them if they are not.

You must physically check node3 and node4 to see if the NVMEM or NVRAM batteries are charged. For information about the LEDs for the model of node3 and node4, refer to [References](https://docs.netapp.com/us-en/ontap-systems-upgrade/upgrade-arl-manual-app/other_references.html) to link to the *Hardware Universe*.

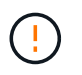

**Attention** Do not try to clear the NVRAM contents. If there is a need to clear the contents of NVRAM, contact NetApp technical support.

5. Check the version of ONTAP on node3 and node4.

The new nodes must have the same version of ONTAP 9.x installed on them that is installed on the original nodes. If the new nodes have a different version of ONTAP installed, you must netboot the new controllers after you install them. For instructions on how to upgrade ONTAP, refer to [References](https://docs.netapp.com/us-en/ontap-systems-upgrade/upgrade-arl-manual-app/other_references.html) to link to *Upgrade ONTAP*.

Information about the version of ONTAP on node3 and node4 should be included in the shipping boxes. The ONTAP version is displayed when the node boots up or you can boot the node to maintenance mode and run the command:

version

6. Check whether you have two or four cluster LIFs on node1 and node2:

network interface show -role cluster

The system displays any cluster LIFs, as shown in the following example:

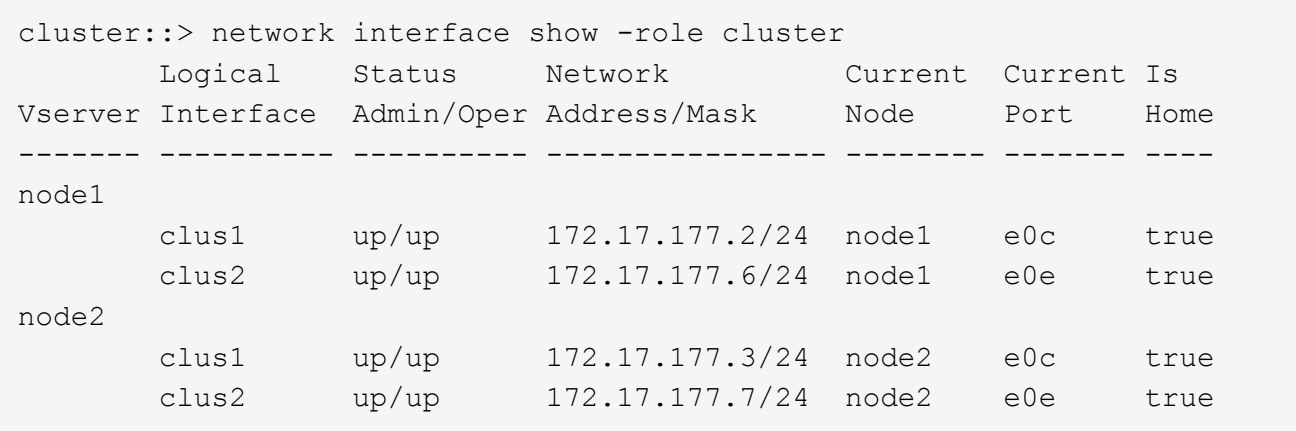

- 7. If you have two or four cluster LIFs on node1 or node2, make sure that you can ping both cluster LIFs across all the available paths by completing the following substeps:
	- a. Enter the advanced privilege level:

set -privilege advanced

The system displays the following message:

```
Warning: These advanced commands are potentially dangerous; use them
only when directed to do so by NetApp personnel.
Do you wish to continue? (y or n):
```
- b. Enter y.
- c. Ping the nodes and test the connectivity:

cluster ping-cluster -node node\_name

The system displays a message similar to the following example:

```
cluster::*> cluster ping-cluster -node node1
Host is node1
Getting addresses from network interface table...
Local = 10.254.231.102 10.254.91.42
Remote = 10.254.42.25 10.254.16.228
Ping status:
...
Basic connectivity succeeds on 4 path(s) Basic connectivity fails on
0 path(s)
................
Detected 1500 byte MTU on 4 path(s):
Local 10.254.231.102 to Remote 10.254.16.228
Local 10.254.231.102 to Remote 10.254.42.25
Local 10.254.91.42 to Remote 10.254.16.228
Local 10.254.91.42 to Remote 10.254.42.25
Larger than PMTU communication succeeds on 4 path(s)
RPC status:
2 paths up, 0 paths down (tcp check)
2 paths up, 0 paths down (udp check)
```
If the node uses two cluster ports, you should see that it is able to communicate on four paths, as shown in the example.

d. Return to the administrative level privilege:

set -privilege admin

8. Confirm that node1 and node2 are in an HA pair and verify that the nodes are connected to each other, and that takeover is possible:

storage failover show

The following example shows the output when the nodes are connected to each other and takeover is possible:

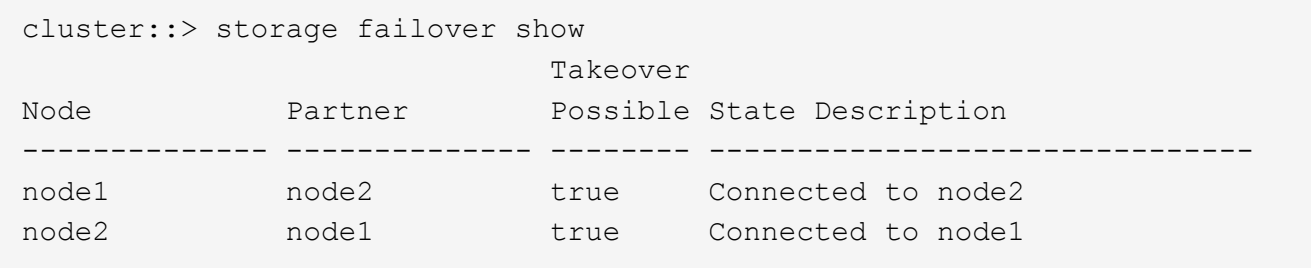

Neither node should be in partial giveback. The following example shows that node1 is in partial giveback:

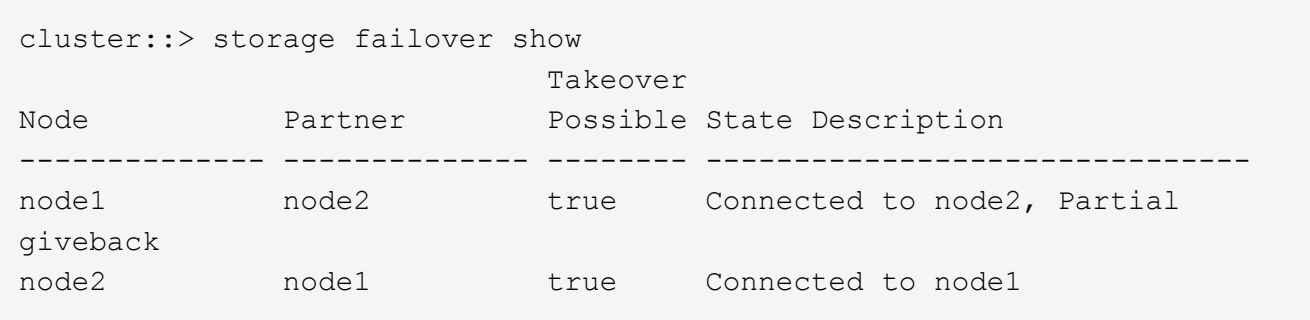

If either node is in partial giveback, use the storage failover giveback command to perform the giveback, and then use the storage failover show-giveback command to make sure that no aggregates still need to be given back. For detailed information about the commands, refer to [References](https://docs.netapp.com/us-en/ontap-systems-upgrade/upgrade-arl-manual-app/other_references.html) to link to *High Availability management*.

<span id="page-10-0"></span>9. Confirm that neither node1 nor node2 owns the aggregates for which it is the current owner (but not the home owner):

storage aggregate show -nodes *node\_name* -is-home false -fields owner-name, home-name, state

If neither node1 nor node2 owns aggregates for which it is the current owner (but not the home owner), the system will return a message similar to the following example:

```
cluster::> storage aggregate show -node node2 -is-home false -fields
owner-name, homename, state
There are no entries matching your query.
```
The following example shows the output of the command for a node named node2 that is the home owner, but not the current owner, of four aggregates:

```
cluster::> storage aggregate show -node node2 -is-home false
           -fields owner-name, home-name, state
aggregate home-name owner-name state
------------- ------------ ------------ ------
aggr1 node1 node2 online
aggr2 node1 node2 online
aggr3 node1 node2 online
aggr4 node1 node2 online
4 entries were displayed.
```
10. Take one of the following actions:

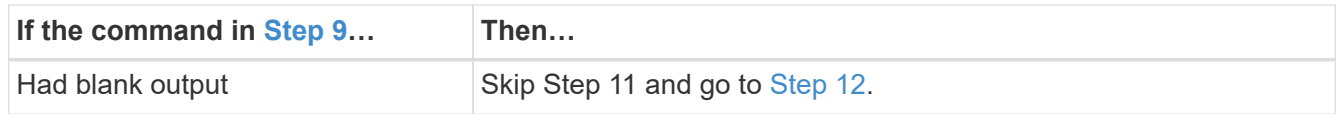

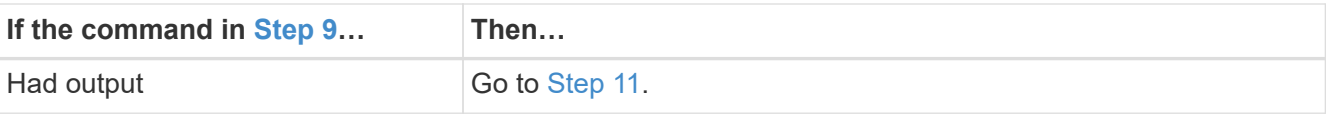

- <span id="page-11-1"></span>11. If either node1 or node2 owns aggregates for which it is the current owner but not the home owner, complete the following substeps:
	- a. Return the aggregates currently owned by the partner node to the home owner node:

storage failover giveback -ofnode *home\_node\_name*

b. Verify that neither node1 nor node2 still owns aggregates for which it is the current owner (but not the home owner):

```
storage aggregate show -nodes node name -is-home false -fields owner-name,
home-name, state
```
The following example shows the output of the command when a node is both the current owner and home owner of aggregates:

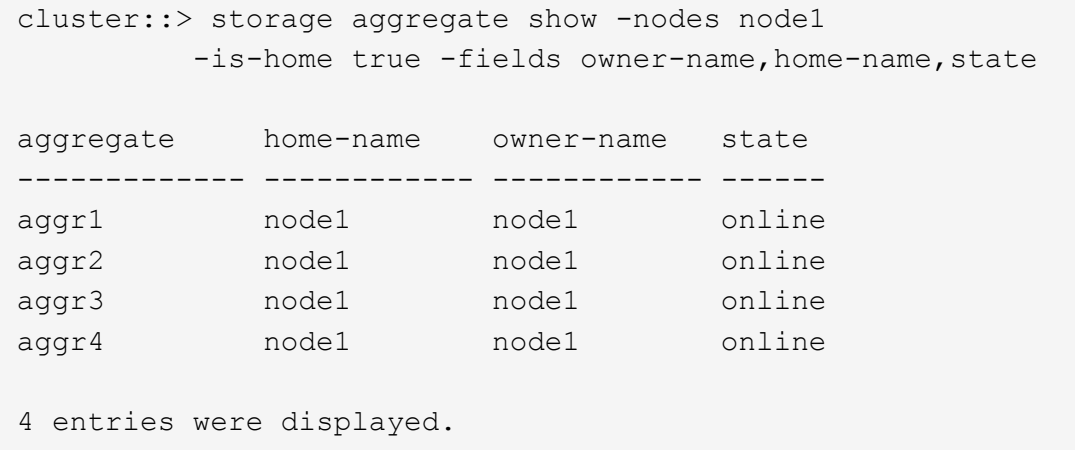

<span id="page-11-0"></span>12. Confirm that node1 and node2 can access each other's storage and verify that no disks are missing:

storage failover show -fields local-missing-disks,partner-missing-disks

The following example shows the output when no disks are missing:

```
cluster::> storage failover show -fields local-missing-disks,partner-
missing-disks
node local-missing-disks partner-missing-disks
-------- ------------------- ---------------------
node1 None None
node2 None None
```
If any disks are missing, refer to [References](https://docs.netapp.com/us-en/ontap-systems-upgrade/upgrade-arl-manual-app/other_references.html) to link to *Disk and aggregate management with the CLI*, *Logical storage management with the CLI*, and *High Availability management* to configure storage for the HA pair.

13. Confirm that node1 and node2 are healthy and eligible to participate in the cluster:

cluster show

The following example shows the output when both nodes are eligible and healthy:

```
cluster::> cluster show
Node Health Eligibility
--------------------- ------- ------------
node1 true true true
node2 true true true
```
14. Set the privilege level to advanced:

```
set -privilege advanced
```
<span id="page-12-0"></span>15. Confirm that node1 and node2 are running the same ONTAP release:

system node image show -node *node1,node2* -iscurrent true

The following example shows the output of the command:

cluster::\*> system node image show -node node1,node2 -iscurrent true Is Is Install Node Image Default Current Version Date -------- ------- ------- ------- --------- ------------------ node1 image1 true true 9.1 2/7/2017 20:22:06 node2 image1 true true 9.1 2/7/2017 20:20:48 2 entries were displayed.

16. Verify that neither node1 nor node2 owns any data LIFs that belong to other nodes in the cluster and check the Current Node and Is Home columns in the output:

network interface show -role data -is-home false -curr-node *node\_name*

The following example shows the output when node1 has no LIFs that are home-owned by other nodes in the cluster:

```
cluster::> network interface show -role data -is-home false -curr-node
node1
There are no entries matching your query.
```
The following example shows the output when node1 owns data LIFs home-owned by the other node:

```
cluster::> network interface show -role data -is-home false -curr-node
node1
            Logical Status Network Current
Current Is
Vserver Interface Admin/Oper Address/Mask Node Port
Home
----------- ---------- ---------- ------------------ -------------
------- ----
vs0
           data1 up/up 172.18.103.137/24 node1 e0d
false
           data2 up/up 172.18.103.143/24 node1 e0f
false
2 entries were displayed.
```
17. If the output in [Step 15](#page-12-0) shows that either node1 or node2 owns any data LIFs home-owned by other nodes in the cluster, migrate the data LIFs away from node1 or node2:

network interface revert -vserver \* -lif \*

For detailed information about the network interface revert command, refer to [References](https://docs.netapp.com/us-en/ontap-systems-upgrade/upgrade-arl-manual-app/other_references.html) to link to the *ONTAP 9 Commands: Manual Page Reference*.

18. Check whether node1 or node2 owns any failed disks:

storage disk show -nodelist *node1,node2* -broken

If any of the disks have failed, remove them, following instructions in the *Disk and aggregate management with the CLI*. (Refer to [References](https://docs.netapp.com/us-en/ontap-systems-upgrade/upgrade-arl-manual-app/other_references.html) to link to *Disk and aggregate management with the CLI*.)

- 19. Collect information about node1 and node2 by completing the following substeps and recording the output of each command:
	- Ĥ.
- You will use this information later in the procedure.
- If you have a system with more than two cluster ports per node, such as an FAS8080 or an AFF8080 system, before you start the upgrade, you must migrate and re-home the cluster LIFs to two cluster ports per node. If you perform the controller upgrade with more than two cluster ports per node, cluster LIFs might be missing on the new controller after the upgrade.

a. Record the model, system ID, and serial number of both nodes:

system node show -node *node1,node2* -instance

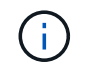

You will use the information to reassign disks and decommission the original nodes.

b. Enter the following command on both node1 and node2 and record information about the shelves, number of disks in each shelf, flash storage details, memory, NVRAM, and network cards from the output:

run -node *node\_name* sysconfig

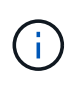

You can use the information to identify parts or accessories that you might want to transfer to node3 or node4. If you do not know if the nodes are V-Series systems or have FlexArray Virtualization software, you can learn that also from the output.

c. Enter the following command on both node1 and node2 and record the aggregates that are online on both nodes:

```
storage aggregate show -node node_name -state online
```
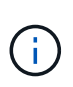

You can use this information and the information in the following substep to verify that the aggregates and volumes remain online throughout the procedure, except for the brief period when they are offline during relocation.

d. Enter the following command on both node1 and node2 and record the volumes that are offline on both nodes:

volume show -node *node\_name* -state offline

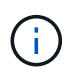

After the upgrade, you will run the command again and compare the output with the output in this step to see if any other volumes have gone offline.

1. Enter the following commands to see if any interface groups or VLANs are configured on node1 or node2:

network port ifgrp show

network port vlan show

Make note of whether interface groups or VLANs are configured on node1 or node2; you need that information in the next step and later in the procedure.

- 2. Complete the following substeps on both node1 and node2 to confirm that physical ports can be mapped correctly later in the procedure:
- e. Enter the following command to see if there are failover groups on the node other than clusterwide:

```
network interface failover-groups show
```
Failover groups are sets of network ports present on the system. Because upgrading the controller hardware can change the location of physical ports, failover groups can be inadvertently changed during the upgrade.

The system displays failover groups on the node, as shown in the following example:

```
cluster::> network interface failover-groups show
Vserver Group Targets
------------------- ----------------- ----------
Cluster Cluster node1:e0a, node1:e0b
                                  node2:e0a, node2:e0b
fg_6210_e0c Default node1:e0c, node1:e0d
                                  node1:e0e, node2:e0c
                                  node2:e0d, node2:e0e
2 entries were displayed.
```
- f. If there are failover groups present other than clusterwide, record the failover group names and the ports that belong to the failover groups.
- g. Enter the following command to see if there are any VLANs configured on the node:

network port vlan show -node *node\_name*

VLANs are configured over physical ports. If the physical ports change, then the VLANs will need to be recreated later in the procedure.

The system displays VLANs configured on the node, as shown in the following example:

```
cluster::> network port vlan show
Network Network
Node VLAN Name Port VLAN ID MAC Address
------ --------- ------- ------- ------------------
node1 e1b-70 e1b 70 00:15:17:76:7b:69
```
- h. If there are VLANs configured on the node, take note of each network port and VLAN ID pairing.
	- 1. Take one of the following actions:

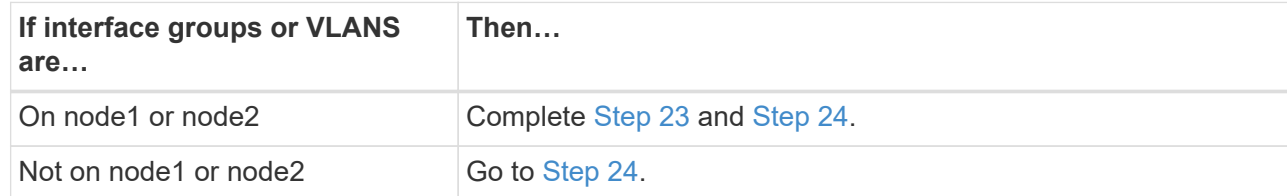

<span id="page-15-0"></span>2. If you do not know if node1 and node2 are in a SAN or non-SAN environment, enter the following command and examine its output:

network interface show -vserver *vserver\_name* -data-protocol iscsi|fcp

If neither iSCSI nor FC is configured for the SVM, the command will display a message similar to the following example:

```
cluster::> network interface show -vserver Vserver8970 -data-protocol
iscsi|fcp
There are no entries matching your query.
```
You can confirm that the node is in a NAS environment by using the network interface show command with the -data-protocol nfs|cifs parameters.

If either iSCSI or FC is configured for the SVM, the command will display a message similar to the following example:

```
cluster::> network interface show -vserver vs1 -data-protocol
iscsi|fcp
         Logical Status Network Current Current Is
Vserver Interface Admin/Oper Address/Mask Node Port
Home
-------- ---------- ---------- ------------------ -------- -------
----
vs1 vs1_lif1 up/down 172.17.176.20/24 node1 0d
true
```
<span id="page-16-0"></span>3. Verify that all the nodes in the cluster are in quorum by completing the following substeps:

i. Enter the advanced privilege level:

set -privilege advanced

The system displays the following message:

Warning: These advanced commands are potentially dangerous; use them only when directed to do so by NetApp personnel. Do you wish to continue? (y or n):

j. Enter y.

k. Verify the cluster service state in the kernel, once for each node:

cluster kernel-service show

The system displays a message similar to the following example:

```
cluster::*> cluster kernel-service show
Master Cluster Quorum Availability Operational
Node Node Status Status Status Status
------------- ------------- ------------- ------------- -------------
node1 node1 in-quorum true
           node1 in-quorum true operational<br>node2 in-quorum true operational
2 entries were displayed.
```
Nodes in a cluster are in quorum when a simple majority of nodes are healthy and can communicate with each other. For more information, refer to [References](https://docs.netapp.com/us-en/ontap-systems-upgrade/upgrade-arl-manual-app/other_references.html) to link to the *System Administration Reference*.

l. Return to the administrative privilege level:

set -privilege admin

1. Take one of the following actions:

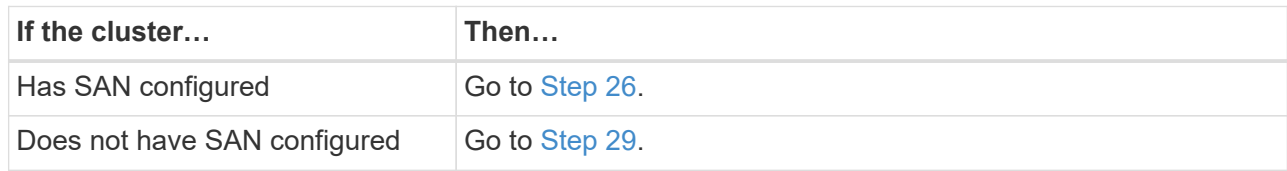

<span id="page-17-0"></span>2. Verify that there are SAN LIFs on node1 and node2 for each SVM that has either SAN iSCSI or FC service enabled by entering the following command and examining its output:

network interface show -data-protocol iscsi|fcp -home-node *node\_name*

The command displays SAN LIF information for node1 and node2. The following examples show the status in the Status Admin/Oper column as up/up, indicating that SAN iSCSI and FC service are enabled:

cluster::> network interface show -data-protocol iscsi|fcp Logical Status Network Current Current Is Vserver Interface Admin/Oper Address/Mask Node Port Home ----------- ---------- ---------- ------------------ --------- ------- --- a vs iscsi data1 up/up 10.228.32.190/21 node1 e0a true data2 up/up 10.228.32.192/21 node2 e0a true b\_vs\_fcp data1 up/up 20:09:00:a0:98:19:9f:b0 node1 0c true data2 up/up 20:0a:00:a0:98:19:9f:b0 node2 0c true c\_vs\_iscsi\_fcp data1 up/up 20:0d:00:a0:98:19:9f:b0 node2 0c true data2 up/up 20:0e:00:a0:98:19:9f:b0 node2 0c true data3 up/up 10.228.34.190/21 node2 e0b true data4 up/up 10.228.34.192/21 node2 e0b true

Alternatively, you can view more detailed LIF information by entering the following command:

network interface show -instance -data-protocol iscsi|fcp

3. Capture the default configuration of any FC ports on the original nodes by entering the following command and recording the output for your systems:

ucadmin show

The command displays information about all FC ports in the cluster, as shown in the following example:

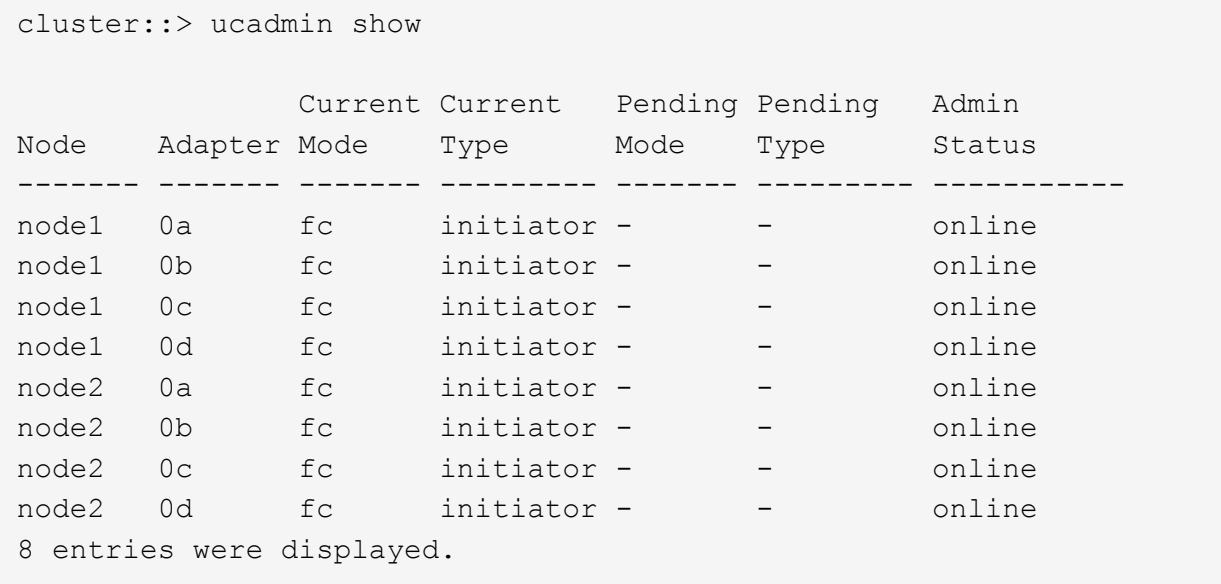

You can use the information after the upgrade to set the configuration of FC ports on the new nodes.

4. If you are upgrading a V-Series system or a system with FlexArray Virtualization software, capture information about the topology of the original nodes by entering the following command and recording the output:

storage array config show -switch

The system displays topology information, as show in the following example:

cluster::> storage array config show -switch LUN LUN Target Side Initiator Side Initi-Node Grp Cnt Array Name Array Target Port Switch Port Switch Port ator ----- --- --- ------------- ------------------ ----------- -------------- ----- node1 0 50 I 1818FAStT 1 205700a0b84772da vgbr6510a:5 vgbr6510s164:3 0d 206700a0b84772da vgbr6510a:6 vgbr6510s164:4 2b 207600a0b84772da vgbr6510b:6 vgbr6510s163:1 0c node2 0 50 I\_1818FAStT\_1 205700a0b84772da vgbr6510a:5 vgbr6510s164:1 0d 206700a0b84772da vgbr6510a:6 vgbr6510s164:2 2b 207600a0b84772da vgbr6510b:6 vgbr6510s163:3 0c 208600a0b84772da vgbr6510b:5 vgbr6510s163:4 2a 7 entries were displayed.

- <span id="page-20-0"></span>5. Complete the following substeps:
- m. Enter the following command on one of the original nodes and record the output:

service-processor show -node \* -instance

The system displays detailed information about the SP on both nodes.

- n. Confirm that the SP status is online.
- o. Confirm that the SP network is configured.
- p. Record the IP address and other information about the SP.

You might want to reuse the network parameters of the remote management devices, in this case the SPs, from the original system for the SPs on the new nodes. For detailed information about the SP, refer to [References](https://docs.netapp.com/us-en/ontap-systems-upgrade/upgrade-arl-manual-app/other_references.html) to link to the *System Administration Reference* and the *ONTAP 9 Commands: Manual Page Reference*.

1. If you want the new nodes to have the same licensed functionality as the original nodes, enter the following command to see the cluster licenses on the original system:

system license show -owner \*

The following example shows the site licenses for cluster1:

```
system license show -owner *
Serial Number: 1-80-000013
Owner: cluster1
Package Type Description Expiration
----------------- ------- --------------------- -----------
Base site Cluster Base License -
NFS site NFS License -
CIFS site CIFS License
SnapMirror site SnapMirror License -
FlexClone site FlexClone License -
SnapVault site SnapVault License -
6 entries were displayed.
```
2. Obtain new license keys for the new nodes at the *NetApp Support Site*. Refer to [References](https://docs.netapp.com/us-en/ontap-systems-upgrade/upgrade-arl-manual-app/other_references.html) to link to *NetApp Support Site*.

If the site does not have the license keys you need, contact your NetApp sales representative.

3. Check whether the original system has AutoSupport enabled by entering the following command on each node and examining its output:

system node autosupport show -node *node1,node2*

The command output shows whether AutoSupport is enabled, as shown in the following example:

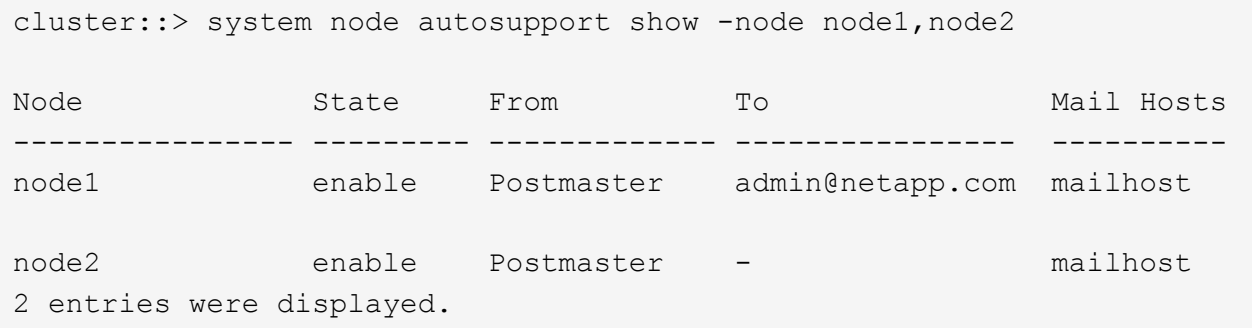

4. Take one of the following actions:

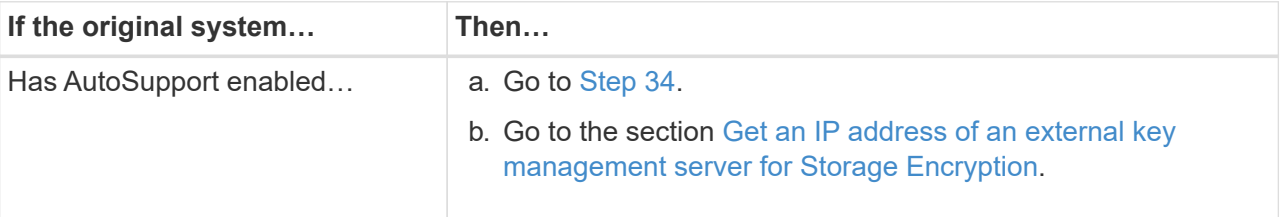

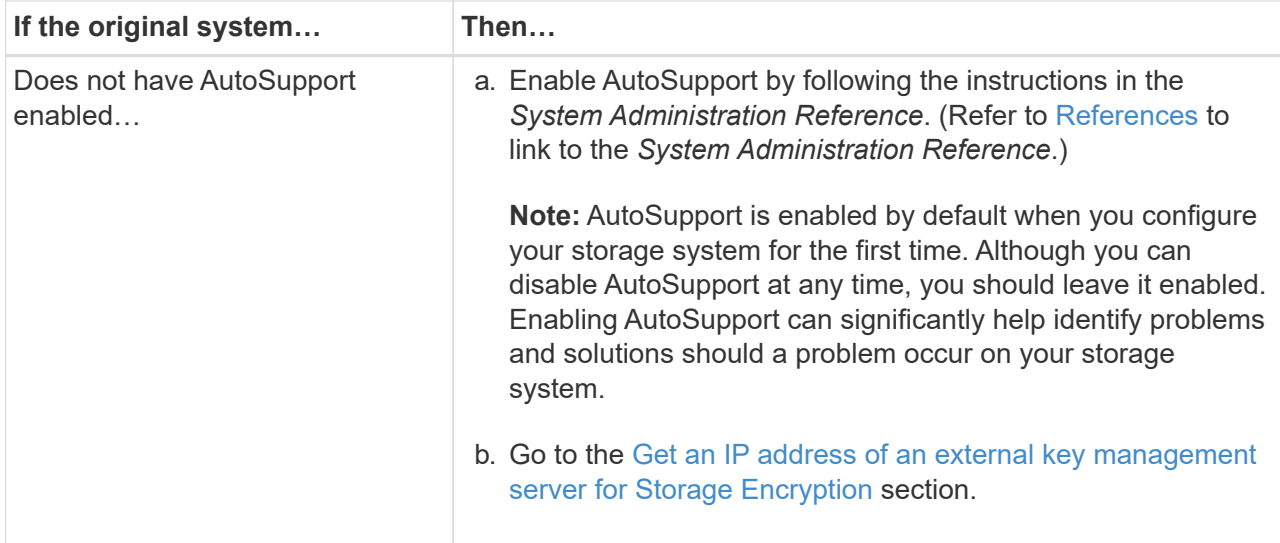

<span id="page-22-1"></span>5. Verify that AutoSupport is configured with the correct mailhost details and recipient e-mail IDs by entering the following command on both of the original nodes and examining the output:

system node autosupport show -node node name -instance

For detailed information about AutoSupport, refer to [References](https://docs.netapp.com/us-en/ontap-systems-upgrade/upgrade-arl-manual-app/other_references.html) to link to the *System Administration Reference* and the *ONTAP 9 Commands: Manual Page Reference*.

6. Send an AutoSupport message to NetApp for node1 by entering the following command:

system node autosupport invoke -node node1 -type all -message "Upgrading node1 from platform\_old to platform\_new"

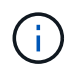

Do not send an AutoSupport message to NetApp for node2 at this point; you do so later in the procedure.

7. Verify that the AutoSupport message was sent by entering the following command and examining its output:

system node autosupport show -node *node1* -instance

The fields Last Subject Sent: and Last Time Sent: contain the message title of the last message sent and the time the message was sent.

## <span id="page-22-0"></span>**Get an IP address of an external key management server for Storage Encryption**

After upgrading, you must immediately configure Storage Encryption and establish a cluster-wide authentication key to replace the previous node-level authentication keys.

#### **Steps**

1. Install the necessary client and server secure sockets layer (SSL) certificates required to communicate with key management servers:

security certificate install

2. Configure Storage Encryption on all nodes by using the following command on each node:

security key-manager setup

3. Add the IP address for each key management server:

security key-manager add

4. Verify that the same key management servers are configured and available on all nodes in the cluster:

security key-manager show -status

5. Create a new cluster-wide authentication key:

security key-manager create-key

- 6. Make a note of the new authentication key ID.
- 7. Rekey all self-encrypting drives with the new authentication key:

storage encryption disk modify -disk \* -data-key-id *authentication\_key\_id*

## <span id="page-23-0"></span>**Manage authentication using KMIP servers**

With ONTAP 9.5 and later, you can use Key Management Interoperability Protocol (KMIP) servers to manage authentication keys.

#### **Steps**

1. Add a new controller:

security key-manager setup -node *new\_controller\_name*

2. Add the key manager:

security key-manager -add *key\_management\_server\_ip\_address*

3. Verify that the key management servers are configured and available to all nodes in the cluster:

security key-manager show -status

4. Restore the authentication keys from all linked key management servers to the new node:

security key-manager restore -node *new\_controller\_name*

5. Rekey all self-encrypting disks with the new authentication key:

storage encryption disk modify -disk \* [-data-key-id nonMSID AK]

6. If you use the Federal Information Processing Standard (FIPS), rekey all self-encrypting disks with the new authentication key:

storage encryption disk\* modify -disk \* [-fips-key-id nonMSID AK]

## <span id="page-24-0"></span>**Manage authentication using an onboard key manager**

You can use an onboard key manager to manage authentication keys. If you plan to use an onboard key manager (OKM), you must record the passphrase and backup material before the beginning the upgrade.

### **Steps**

1. Verify the key management servers are available to all nodes in the cluster:

security key-manager key show

2. Rekey all self-encrypting disks with the new authentication key:

```
storage encryption disk modify -disk * [-data-key-id nonMSID AK>]
```
3. If you use the Federal Information Processing Standard (FIPS), rekey all self-encrypting disks with the new authentication key:

storage encryption disk\* modify -disk \* [-fips-key-id nonMSID AK]

## <span id="page-24-1"></span>**Quiesce the SnapMirror relationships**

Before you netboot the system, you must confirm that all the SnapMirror relationship are quiesced. When a SnapMirror relationship is quiesced, it remains quiesced across reboots and failovers.

### **Steps**

1. Verify the SnapMirror relationship status on the destination cluster:

```
snapmirror show
```
H.

If the status is Transferring, you must abort those transfers: snapmirror abort -destination-vserver *vserver name*

The abort fails if the SnapMirror relationship is not in the Transferring state.

2. Quiesce all relationships between the cluster:

snapmirror quiesce -destination-vserver *vserver-name*

## <span id="page-24-2"></span>**Prepare for netboot**

After you physically rack node3 and node4 later in the procedure, you might need to netboot them. The term *netboot* means you are booting from an ONTAP image stored on a remote server. When preparing for netboot, you must put a copy of the ONTAP 9 boot image onto a web server that the system can access.

## **Before you begin**

- Verify that you can access a HTTP server with the system.
- Refer to [References](https://docs.netapp.com/us-en/ontap-systems-upgrade/upgrade-arl-manual-app/other_references.html) to link to the *NetApp Support Site* and download the necessary system files for your platform and the correct version of ONTAP.

### **About this task**

You must netboot the new controllers if they do not have the same version of ONTAP 9 installed on them that is installed on the original controllers. After you install each new controller, you boot the system from the ONTAP 9 image stored on the web server. You can then download the correct files to the boot media device for subsequent system boots.

However, you do not need to netboot the controllers if the same version of ONTAP 9 is installed on them that is installed on the original controllers. If so, you can skip this section and proceed to [Stage 3: Install and boot](https://docs.netapp.com/us-en/ontap-systems-upgrade/upgrade-arl-manual-app/stage_3_install_boot_node3.html) [node3](https://docs.netapp.com/us-en/ontap-systems-upgrade/upgrade-arl-manual-app/stage_3_install_boot_node3.html).

### **Steps**

- 1. Access the NetApp Support Site to download the files used for performing the netboot of the system.
- 2. Download the appropriate ONTAP software from the software download section of the NetApp Support Site and store the <ontap\_version> image.tgz file on a web-accessible directory.
- 3. Change to the web-accessible directory and verify that the files you need are available.

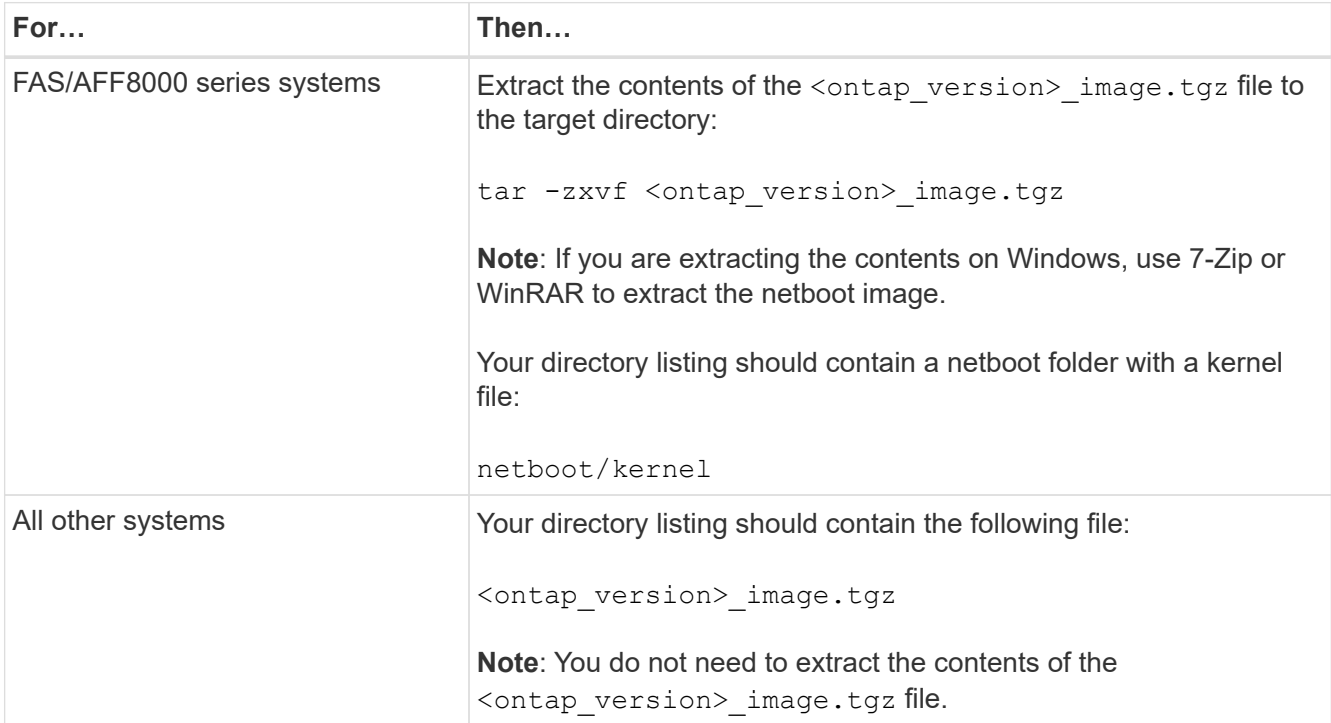

You will use information in the directories in [Stage 3](https://docs.netapp.com/us-en/ontap-systems-upgrade/upgrade-arl-manual-app/stage_3_install_boot_node3.html).

### **Copyright information**

Copyright © 2022 NetApp, Inc. All Rights Reserved. Printed in the U.S. No part of this document covered by copyright may be reproduced in any form or by any means—graphic, electronic, or mechanical, including photocopying, recording, taping, or storage in an electronic retrieval system—without prior written permission of the copyright owner.

Software derived from copyrighted NetApp material is subject to the following license and disclaimer:

THIS SOFTWARE IS PROVIDED BY NETAPP "AS IS" AND WITHOUT ANY EXPRESS OR IMPLIED WARRANTIES, INCLUDING, BUT NOT LIMITED TO, THE IMPLIED WARRANTIES OF MERCHANTABILITY AND FITNESS FOR A PARTICULAR PURPOSE, WHICH ARE HEREBY DISCLAIMED. IN NO EVENT SHALL NETAPP BE LIABLE FOR ANY DIRECT, INDIRECT, INCIDENTAL, SPECIAL, EXEMPLARY, OR CONSEQUENTIAL DAMAGES (INCLUDING, BUT NOT LIMITED TO, PROCUREMENT OF SUBSTITUTE GOODS OR SERVICES; LOSS OF USE, DATA, OR PROFITS; OR BUSINESS INTERRUPTION) HOWEVER CAUSED AND ON ANY THEORY OF LIABILITY, WHETHER IN CONTRACT, STRICT LIABILITY, OR TORT (INCLUDING NEGLIGENCE OR OTHERWISE) ARISING IN ANY WAY OUT OF THE USE OF THIS SOFTWARE, EVEN IF ADVISED OF THE POSSIBILITY OF SUCH DAMAGE.

NetApp reserves the right to change any products described herein at any time, and without notice. NetApp assumes no responsibility or liability arising from the use of products described herein, except as expressly agreed to in writing by NetApp. The use or purchase of this product does not convey a license under any patent rights, trademark rights, or any other intellectual property rights of NetApp.

The product described in this manual may be protected by one or more U.S. patents, foreign patents, or pending applications.

LIMITED RIGHTS LEGEND: Use, duplication, or disclosure by the government is subject to restrictions as set forth in subparagraph (b)(3) of the Rights in Technical Data -Noncommercial Items at DFARS 252.227-7013 (FEB 2014) and FAR 52.227-19 (DEC 2007).

Data contained herein pertains to a commercial product and/or commercial service (as defined in FAR 2.101) and is proprietary to NetApp, Inc. All NetApp technical data and computer software provided under this Agreement is commercial in nature and developed solely at private expense. The U.S. Government has a nonexclusive, non-transferrable, nonsublicensable, worldwide, limited irrevocable license to use the Data only in connection with and in support of the U.S. Government contract under which the Data was delivered. Except as provided herein, the Data may not be used, disclosed, reproduced, modified, performed, or displayed without the prior written approval of NetApp, Inc. United States Government license rights for the Department of Defense are limited to those rights identified in DFARS clause 252.227-7015(b) (FEB 2014).

### **Trademark information**

NETAPP, the NETAPP logo, and the marks listed at<http://www.netapp.com/TM>are trademarks of NetApp, Inc. Other company and product names may be trademarks of their respective owners.